## User's Guide

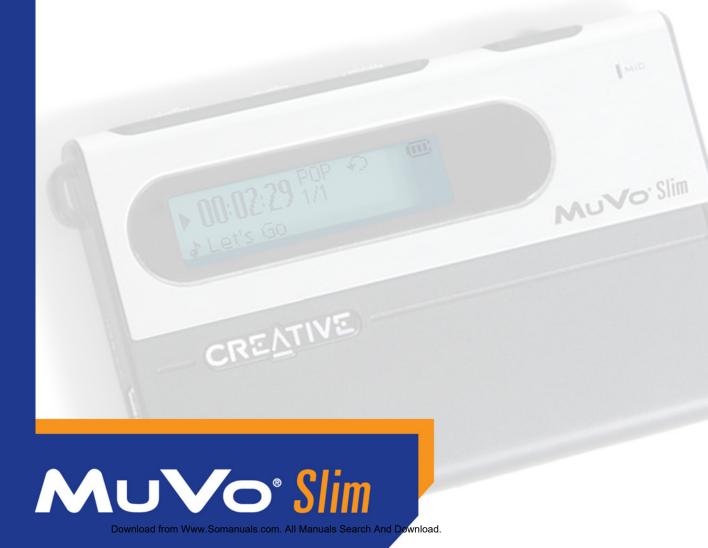

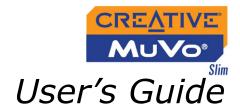

### Creative MuVo Slim

Information in this document is subject to change without notice and does not represent a commitment on the part of Creative Technology Ltd. No part of this manual may be reproduced or transmitted in any form or by any means, electronic or mechanical, including photocopying and recording, for any purpose without the written permission of Creative Technology Ltd. The software described in this document is furnished under a license agreement and may be used or copied only in accordance with the terms of the license agreement. It is against the law to copy the software on any other medium except as specifically allowed in the license agreement. The licensee may make one copy of the software for backup purposes.

The Software License Agreement is found in a separate folder on the installation CD.

Copyright © 2004 Creative Technology Ltd. All rights reserved.

Version 1.1

September 2004

MediaSource, EAX and the Creative logo are trademarks or registered trademarks of Creative Technology Ltd. in the United States and/or other countries.

NOMAD is a registered trademark of Aonix and is used by Creative Technology Ltd. and/or its affiliates under license.

Microsoft, MS-DOS, and Windows are registered trademarks of Microsoft Corporation. All rights reserved.

Intel and Pentium are trademarks of Intel Corporation in the U.S. and other countries.

CDDB is a trademark of CDDB, Inc.

All other products are trademarks or registered trademarks of their respective owners.

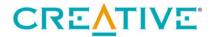

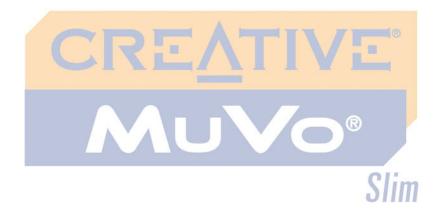

### **Contents**

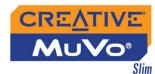

### **Contents**

| Safety and Handling Instructions |      |
|----------------------------------|------|
| Caring For Your Player           | viii |
| Introduction                     |      |
| Before You Begin                 | xi   |
| Package Contents                 | xi   |
| Software Included                | xi   |
| Creative Media Detector          |      |
| Creative MediaSource             |      |
| Creative MediaSource Player      |      |
| Creative MediaSource Organizer   |      |
| Adobe Acrobat Reader             |      |
| Minimum System Requirements      |      |
| Document Conventions             |      |
| Web Information                  | XV   |
| Online Registration              | XV   |
| A Tour of Your Player            |      |
| Your Player at a Glance          | 1-1  |
| Using the Scroller               |      |
| Scroll Select                    |      |
| Selecting menu options           | 1-3  |

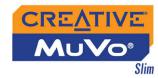

| 2 | Getting Started                                                                    |      |
|---|------------------------------------------------------------------------------------|------|
|   | Installing Drivers and Software Charging Battery Power Source and Level Indicators | 2-2  |
| 3 | Using Your Software                                                                |      |
|   | Downloading from the Internet                                                      |      |
|   | Transferring Tracks or Files                                                       | 3-3  |
|   | Using Creative MediaSource                                                         |      |
|   | Using Windows Explorer                                                             |      |
|   | Creative MediaSource                                                               |      |
|   | Editing audio track information                                                    | 3-5  |
|   | Ripping Audio CD Tracks                                                            | 3-6  |
| 4 | Using Your Player                                                                  |      |
|   | Turning On/Off your Player                                                         | 4-1  |
|   | Enabling a Mode                                                                    | 4-2  |
|   | Playing Music Tracks                                                               | 4-2  |
|   | Skipping Folders                                                                   | 4-4  |
|   | Changing Play Modes                                                                | 4-5  |
|   | Repeating music                                                                    | 4-5  |
|   | Playing a track once                                                               | 4-7  |
|   | Shuffling music                                                                    |      |
|   | Playing all tracks                                                                 |      |
|   | Listening to FM Radio                                                              |      |
|   | Recording Audio                                                                    | 4-15 |

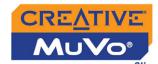

|    |                                                | UIII  |
|----|------------------------------------------------|-------|
|    | Recording Voice                                |       |
|    | Recording FM Radio                             |       |
|    | Playing Recordings                             |       |
|    | EQ Settings                                    |       |
|    | Enhancing Your Music                           |       |
|    | Deleting Audio Files                           |       |
|    | User Preferences                               |       |
|    | Locking and Unlocking Your Player              |       |
|    | Formatting your Player                         | 4-25  |
| _  |                                                |       |
| Αį | opendixes                                      |       |
| •  | •                                              |       |
| Α  | Technical Specifications                       |       |
|    | Player                                         | Δ-1   |
|    | USB Travel Charger (available separately)      |       |
|    | Cod Trans. Change, (aranazio coparato),        |       |
| В  | On Screen Diagram and Icon Guide               |       |
|    | •                                              |       |
|    | Information Diagrams                           |       |
|    | Playback Icons                                 |       |
|    | Play Mode Icons                                |       |
|    | Error Diagrams                                 | . B-4 |
|    |                                                |       |
| С  | Frequently Asked Questions and Troubleshooting |       |
|    | AutoPlay                                       | . C-1 |
|    | General                                        |       |
|    |                                                |       |

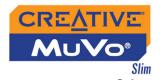

Usage ...... C-3

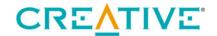

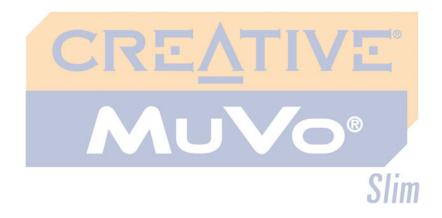

### **Safety and Handling Instructions**

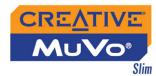

## Safety and Handling Instructions

# Caring For Your Player

While your player is quite robust, observing these handling procedures will prolong its life.

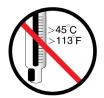

Do not store or use in areas exceeding 45°C or 113°F.

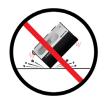

Do not subject to excessive force or impact.

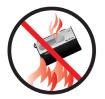

Do not expose to heat or incinerate.

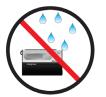

Keep away from excessive moisture.

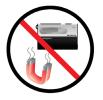

Keep away from strong magnetic fields.

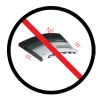

Do not bend the player or it could be damaged permanently.

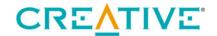

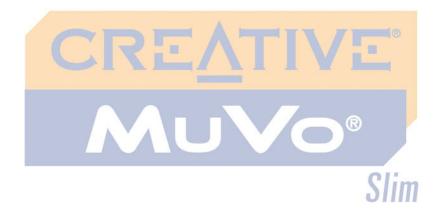

### Introduction

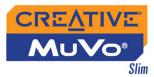

### Introduction

Congratulations on making an excellent decision in purchasing Creative MuVo Slim!

Your new multi-format portable player allows you to store songs in the player's Music Library, and is equipped with a USB 2.0™ port, so you can transfer audio tracks and data quickly and easily. With your player's built-in microphone you can record voice, and with the FM radio, you can listen to your favorite radio stations. You can also record FM radio on your player.

Your player also supports Advanced EQ features for audio enhancement. Your portable digital audio player supports multiple audio file formats, including MP3 and WMA. Recordings are saved in IMA ADPCM formats — mono for voice and stereo for FM radio.

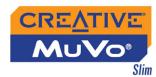

# Before You Begin

## Package Contents

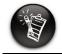

Contents may vary depending on product model and region of purchase.

- Creative MuVo Slim
- Pouch
- Installation CD incorporating PDF User's Guide
- Quick Start booklet
- Stereo headphones
- Li-Ion battery
- USB cable

# Software Included

- Creative Media Detector
- Creative MediaSource
- Adobe Acrobat Reader

## Creative Media Detector

Media Detector makes it easy for you to access multimedia content from various internal or external media. There is no need to hunt through a maze of different software to play different types of files.

Media Detector automatically recognizes the insertion of CDs, and connection of external devices like Creative MuVo Slim. Upon recognition, the content in the media will be displayed.

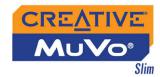

### Creative MediaSource

Creative MediaSource is your ultimate all-in-one digital entertainment software, designed for playing, creating, organizing and transferring digital music. It includes several applications like the Player and Organizer.

For more information and usage details on Creative MediaSource, refer to its online Help.

### Creative MediaSource Player

Unlike other media players, Creative MediaSource Player provides exclusive features (such as SmartFit), specially designed to manage and configure your Creative MuVo Slim more efficiently. With Creative MediaSource Player, you can play back a wide variety of digital audio and video formats such as MP3, WMA, WAV, Audio CD, Midi, VCD, AVI and MPEG-1 on the computer. You can also use the integrated recorder in Creative MediaSource to record audio.

### Creative MediaSource Organizer

The Organizer can be considered an extended view of the Player, as it provides additional features to help you manage a huge music library more easily. With it, you can:

- rip Audio CDs and create high quality digital audio files (up to 320 kbps for MP3 and 160 kbps for WMA)
- configure the settings for Creative MuVo Slim while it is plugged-in to Creative MediaSource
- "squeeze" more audio tracks into your player with SmartFit, which employs intelligent track management and WMA compression
- view the contents of your computer and your Creative MuVo Slim using the dual-window transfer panel, convenient for file transfer
- locate songs in a few seconds, just by typing some keywords into the sophisticated music search engine

Introduction xii

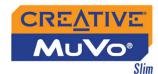

## Adobe Acrobat Reader

### Minimum System Requirements

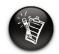

The software applications on the installation CD may have higher requirements for basic functionality. Refer to each application's documentation for details

Adobe<sup>®</sup> Acrobat<sup>®</sup> Reader<sup>®</sup> is a software that lets you view and print Adobe Portable Document Format (PDF) files on all major computer platforms.

- Microsoft® Windows® XP, Windows Millennium Edition (Me), Windows 2000, or Windows 98 Second Edition (SE)
- Intel<sup>®</sup> Pentium<sup>®</sup> II 350 MHz, AMD<sup>®</sup> K6-2<sup>®</sup> 450 MHz or better processor (Pentium III 450 MHz or higher recommended for MP3 encoding)
- CD-ROM drive with digital audio extraction support
- USB 1.1™ port (USB 2.0 port recommended)
- 64 MB RAM (128 MB recommended)
- 30 MB free hard disk space (more needed for storing audio)
- SVGA graphics adapter (256 colors, 800 x 600 resolution or better)

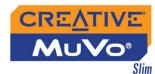

# Document Conventions

We use icons to highlight useful or urgent information for you:

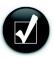

**Tip**. This tells you about shortcuts or hints relating to a feature.

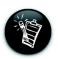

**Note.** This highlights additional or important information about a feature.

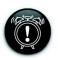

**Caution!** This highlights proper usage of your product. Follow these directions to prevent the loss of data, or damage to your product or system.

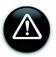

**Warning!** This warns you of possible hazards that may result in bodily harm or life-threatening situations.

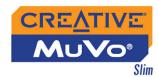

### Web Information

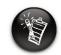

When checking on product information, go to your respective region.

### Online Registration

Visit www.creative.com regularly for information on:

- firmware updates
- o tips and tricks
- o FAQs
- o troubleshooting
- documentation updates
- o software updates or purchases
- o technologies used in your player
- an online glossary

Enjoy a host of benefits by registering your product during installation, or at www.creative.com/register. Benefits include:

- Service and product support from Creative
- Exclusive updates on promotions and events

Introduction xv

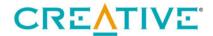

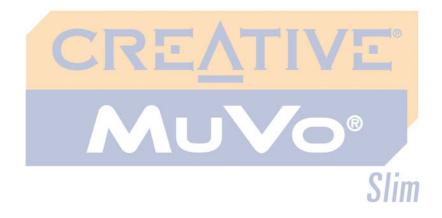

A Tour of Your Player

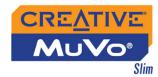

## A Tour of Your Player

Your Player at a Glance

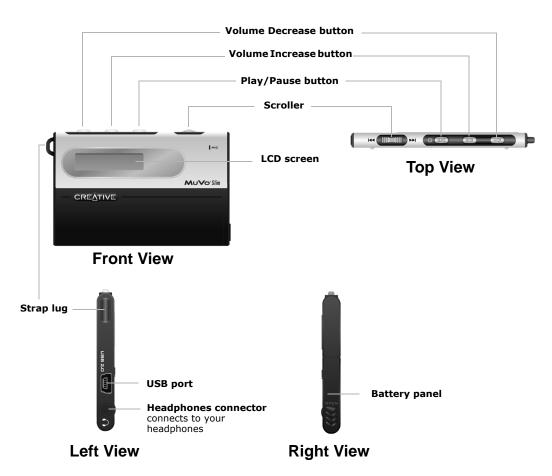

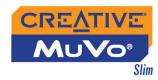

| Button             | What It Does                                                                                                    | Usage Tips                                                                                                    |
|--------------------|----------------------------------------------------------------------------------------------------|----------------------------------------------------------------------------------------------------|
| PLAY/PAUSE         | <ul> <li>turns the player on and off</li> <li>activates LCD backlight</li> <li>starts, pauses or continues playback</li> <li>changes Scroller mode in FM Radio mode</li> </ul>                                           | <ul> <li>press and hold until player turns<br/>on or off</li> <li>when your player is locked,<br/>press to turn LCD backlight on</li> </ul>                                                                                                    |
| VOLUME<br>INCREASE | o increases the volume                                                                                                    | <ul> <li>press and hold to increase the volume quickly</li> </ul>                                                                                                    |
| VOLUME<br>DECREASE | decreases the volume                                                                                                    | <ul> <li>press and hold to decrease the volume quickly</li> </ul>                                                                                                    |
| SCROLLER           | <ul> <li>goes to the previous or next track</li> <li>moves ahead or moves back within a track</li> <li>scrolls through menu options</li> <li>selects menu options</li> <li>selects or scans FM radio channels</li> </ul> | <ul> <li>during playback, turn and release the Scroller to go to the previous or next track.</li> <li>during playback, turn and hold the Scroller to move ahead or move back within a track</li> <li>turn the Scroller to scroll through menu options and press the Scroller to select them. This action is also referred to as "Scroll Select"</li> </ul> |

A Tour of Your Player 1-2

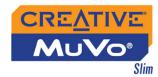

# Using the Scroller

### Scroll Select

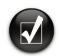

To "Scroll Select", use the Scroller to scroll to the option you want, and select the option by pressing the Scroller.

The Scroller is one of the most important features of your Creative MuVo Slim. In this document, we will use a new term, "Scroll Select", to indicate that you should use the Scroller to scroll through options and then select the option by pressing the Scroller.

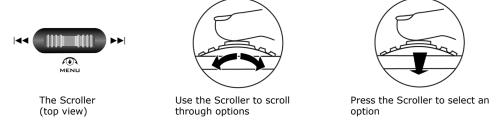

Depending on the screen you are in, you can have different menu options. You can also choose options from a list or a confirmation box.

## Selecting menu options

You can use the Scroller to make selections in menus. For example, if you are looking at the Menu screen:

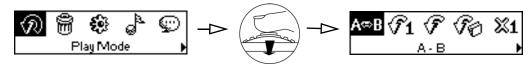

From the Menu screen to the Play Mode screen

- Use the Scroller to scroll through the menu options.
- Press the Scroller to select the menu item.

A Tour of Your Player 1-3

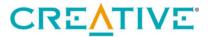

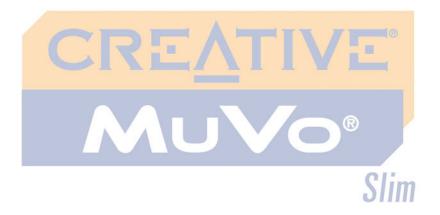

# **9** Getting Started

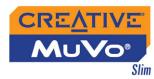

## **Getting Started**

# Installing Drivers and Software

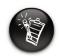

Windows 98 SE users must install the drivers to charge the player's battery and transfer tracks or files to the player.

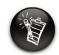

To install the software, Windows XP and Windows 2000 users must log in as the System Administrator or a user with System Administrator privileges. For more information, refer to your operating system's online Help.

Your Creative MuVo Slim includes software so that you can create audio tracks, manage your music library, and use your player in all supported Windows operating systems. Your Installation CD also includes the drivers necessary for Windows 98 SE.

**DO NOT** connect your player to your computer when installing the drivers or software.

- Insert the Installation CD into your CD-ROM drive.
   The disc supports Windows AutoPlay mode and starts running automatically. If not, you need to enable your CD-ROM drive's auto-insert notification feature. For more details, see "AutoPlay" on page C-1.
- Follow the instructions on the screen to complete the installation.
   For Windows 98 SE users, make sure the MuVo Slim Driver option is selected on the Install Software screen.
- 3. If prompted, restart your computer.

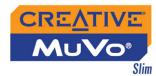

# Charging Battery

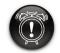

When opening or closing the battery compartment, handle with care. When opening the panel, make sure you slide out the battery panel as far as you can.

To charge your battery, you can connect your player directly to the computer using the supplied USB cable, or to a USB charger (available separately).

1. Insert the supplied battery into your player.

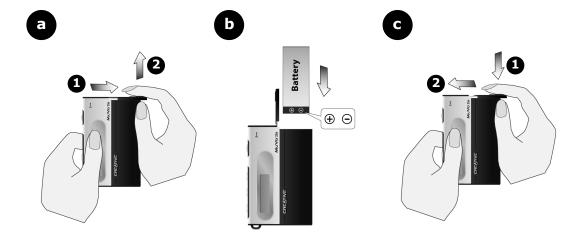

Figure 2-1

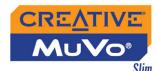

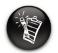

You can connect your player to a USB hub with an external power supply. If you are using a passive or bus-powered USB hub, and the charge symbol does not display, connect the player directly to your computer's USB port or to a USB hub with an external power supply.

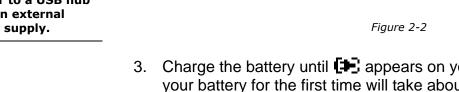

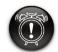

Your player must be disconnected in a proper manner. For information on stopping your player, see "Usage" on page C-3.

2. Connect your player to your computer's USB port using the supplied USB cable (see Figure 2-2). 🕩 appears on your player's LCD.

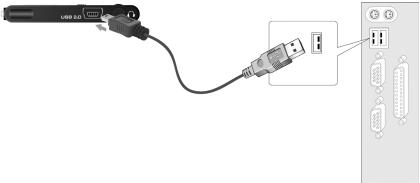

- Charge the battery until 🔁 appears on your player's LCD. Charging your battery for the first time will take about 3 hours.
- 4. Disconnect your player from the computer.

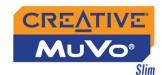

# Power Source and Level Indicators

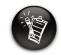

The amount of playback time available depends on various factors (for example, volume level). For more information, see "Usage" on page C-3.

After inserting the battery, your player displays one of the following icons, depending on the battery's status.

| lcon  | What the icon means                 | Notes                                                                              |
|-------|-------------------------------------|------------------------------------------------------------------------------------|
| •••   | ○ your player's battery is full     | <ul> <li>this battery state icon<br/>shows that the battery is<br/>full</li> </ul> |
| • • • | o your player's battery is 60% full |                                                                                    |
| •     | o your player's battery is 30% full | <ul> <li>charge the battery at the earliest opportunity</li> </ul>                 |

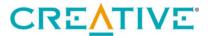

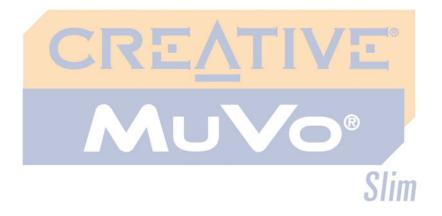

## Using Your Software

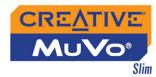

## Using Your Software

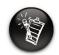

To listen to transferred audio tracks, your player must be in Music mode. For more information, refer to "Using Your Player" on page 4-1.

Creative MediaSource is included on your installation CD (see "Installing Drivers and Software" on page 2-1).

Creative MediaSource is the best way to organize and transfer audio to and from your player. This chapter includes basic instructions on using MediaSource to rip audio CDs, transfer tracks by manual selection and edit track information.

If you wish to download additional music tracks to your player, you can either download music tracks from Internet music sites (see "Downloading from the Internet" on page 3-2) or "rip" them from audio CDs to your computer.

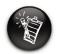

You may use also Windows Explorer to transfer audio and data files.

Music files must, however, be encoded into the supported formats (MP3 or WMA), which can then be transferred to your player with Creative MediaSource Organizer.

Using Creative MediaSource, data files such as presentation or graphics files, can also be transferred to and stored in your player.

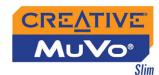

# Downloading from the Internet

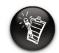

It is illegal to encode music files for trade or sale unless you have the express or explicit permission of the copyright holder(s). To get music files from the Internet, use a search engine to locate sites with music content. You can also try out these sites (web sites listed here are correct at the time of this document's release):

- SoundClick.com http://www.soundclick.com
- Epitonic.com http://www.epitonic.com
- AMP3.com http://www.amp3.com

- ArtistOne.com http://www.artistone.com
- Soundbuzz.com http://www.soundbuzz.com

Follow the instructions on the site and download the music files to your computer.

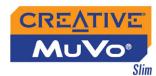

# Transferring Tracks or Files

With Creative MediaSource or Windows Explorer, you can transfer files and audio tracks to and from your player.

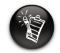

You must restart your computer after installing the Creative applications.

## Using Creative MediaSource

- 1. Connect your player to your computer's USB port using the supplied USB cable (see Figure 2-2).
- 2. Click Start → Programs → Creative → Creative MediaSource → Creative MediaSource Player/Organizer.
- 3. If you are not already in Creative MediaSource Organizer, click the **Player/Organizer View** button.
- 4. Click the **Show/Hide Right Panel** button.
- In the **Sources** window, select the source device.
   If you are transferring files from PC Music Library to a portable hard disk, select PC Music Library as your source.
- 6. In the **Content** window, select the tracks to transfer. CTRL-click to select multiple tracks.
- 7. In the **Right Panel** window, click the **Source** bar and select the destination.

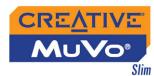

Click the **Destination Transfer** button to transfer the selected tracks.
 The **Now Transferring** dialog box appears, showing the current transfer status.

# Using Windows Explorer

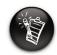

WMA files with Digital Rights Management cannot be copied to your player using Windows Explorer. You can only do so with applications like Windows Media Player or Creative MediaSource.

- 1. Connect your player to your computer's USB port using the supplied USB cable (see Figure 2-2 on page 2-3).
- 2. On your desktop, right-click the **My Computer** icon, and then click **Explore**.
- 3. Copy the files into your player using a drag-and-drop operation.

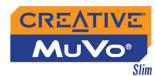

### Creative MediaSource

Only basic instructions on how to use Creative MediaSource with your player are provided in this chapter — configuration instructions and more detailed usage information are found in the Creative MediaSource Help file.

## Editing audio track information

You may need to edit track information when the information is incomplete or wrong.

#### To edit information about a track

- 1. If you are not already in Creative MediaSource Organizer, click the **Player/Organizer View** button.
- 2. In the **Content** window, locate the track you want to edit, and right-click it.
- 3. Select the **Properties** option. A dialog box appears.
- 4. Select the **Tag Information** tab.
- Click a track property under the **Property** column. The entire row of information is highlighted.
- 6. Click an information in the Value field to edit it.
- 7. Repeat steps 5 and 6 to change other track properties.
- 8. Click the **OK** button when all changes have been made. The new track information will be stored.

### To edit information about multiple tracks

- If you are not already in Creative MediaSource Organizer, click the Player/Organizer View button.
- 2. In the **Content** window, locate the tracks you want to edit, hold down the CTRL key and select them.
- 3. Right-click to edit the Album, Artist or Genre.

Using Your Software 3-5

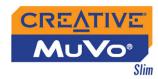

- 4. Type in the new Album, Artist or Genre.
- Click the **OK** button.

## Ripping Audio CD Tracks

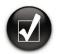

Rather than manually entering track information, retrieve such audio CD information from CDDB before ripping tracks.

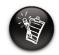

Change the default ripping format and bitrate for higher or lower quality audio. See Creative MediaSource's Help file for details

The first phase in making an MP3 file is extracting audio data from an audio CD. To extract audio data, you will need a CD-ROM drive that can extract digital audio data, and a program known as a ripper. With Creative MediaSource Organizer, you can rip tracks from most audio CDs. This program uses the CD-ROM drive to read the audio tracks from the audio CD and stores it on your hard disk.

The time needed for a successful audio extraction depends on:

- CD-ROM drive speed
- o defects, like scratches on the audio CD
- o error-checking features on the CD-ROM drive

Encoding is the second phase of making an MP3 file. Encoders are used to convert the stored audio tracks, usually WAV files, into MP3 files. MP3 encoding is considered lossy compression, which means that some data is lost during compression. However, using the standard sampling rate and bitrates will ensure that your MP3 files retain much of their audio quality. The standard bitrate of most MP3 files is 128 Kbps, although some are set higher, at 160 or 192 Kbps. Higher bitrates will result in larger MP3 file sizes, with better audio quality. Use Creative MediaSource Organizer to extract audio tracks and encode MP3s.

You can rip an audio CD's tracks to your player, hard disk or PC Music Library. You can choose to rip an entire CD, or selected tracks from the audio CD.

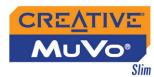

#### To rip a CD

- 1. Insert an audio CD into your CD-ROM drive.
- 2. If you are not already in Creative MediaSource Organizer, click the **Player/Organizer View** button.
- 3. In the **Sources** window, select **[E:] Audio CD** (replace E: with the drive letter of your CD-ROM/DVD-ROM drive).
- 4. In the **Task** bar, click the **Rip Now** button.

### To rip tracks from an audio CD

- 1. Insert an audio CD into your CD-ROM drive.
- 2. If you are not already in Creative MediaSource Organizer, click the **Player/Organizer View** button.
- 3. In the **Sources** window, select **[E:] Audio CD** (replace E: with the drive letter of your CD-ROM/DVD-ROM drive).
- 4. In the **Content** window, select the tracks to rip. Ctrl-click or Shift-click to select multiple tracks.
- Drag the selected tracks to PC Music Library in the **Source** window.
   The **Now Transferring** dialog box appears, showing the current ripping status.

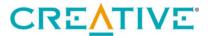

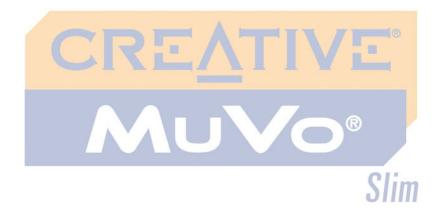

4

## **Using Your Player**

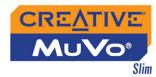

## Using Your Player

Your player can function in **Music**, **Recordings**, **Microphone** or **FM Radio** mode. In **Music** mode, only .MP3 or .WMA files are played back and in **Recordings** mode, only microphone and FM radio recordings that are recorded by the player, are played back. To switch between modes, see "Enabling a Mode" on page 4-2.

Your player also has play modes that allow you to change how your audio tracks are played back. For more information, see "Changing Play Modes" on page 4-5.

# Turning On/Off your Player

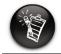

Audio tracks are played back in alphanumeric order.

### To turn on your player

Press and hold the **Play/Pause** button until your player turns on.

The **CREATIVE** logo appears on the screen, followed by the **MuVo Slim** logo. Your player will enter the last mode you were in before you turned if off.

### To turn off your player

Press and hold the **Play/Pause** button for a few seconds until after the **Power off** message disappears.

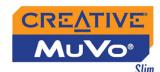

# Enabling a Mode

- Press the Scroller.
   The Main Menu similar to Figure 4-1 appears.
- 2. Scroll Select the **Music** icon , **Recordings** icon , **Microphone** icon or **FM Radio** icon .

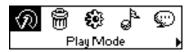

Figure 4-1

## Playing Music Tracks

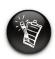

If there are no audio tracks in your player, the "No music" message will appear on the screen.

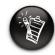

To add audio tracks to your player, see "Transferring Tracks or Files" on page 3-3.

### To play a track

Press the Scroller.
 The Main Menu similar to Figure 4-2 appears.

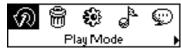

Figure 4-2

- Scroll Select the Music icon (Figure 4-3).
- Scroll Select a song you want to play. The track is played back automatically. See Figure 4-4 for normal playback view.

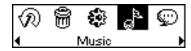

Figure 4-3

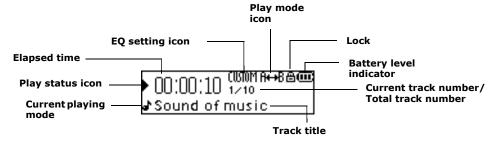

Figure 4-4

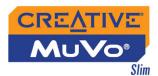

#### To pause a track

Press the **Play/Pause** button **Play/Pause**.

#### To go to the previous track

Turn the Scroller towards the left I and release it.

#### To go to the next track

Turn the Scroller towards the right ▶ and release it.

#### To stop a track

- 1. Press the **Play/Pause** button to pause the track.
- Turn the Scroller and release it.
   The Stop icon appears on the screen.

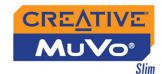

# Skipping Folders

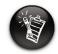

Skip Folder mode is only available in Music mode.

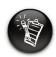

Your player can only recognize up to one sub folder level in the root directory.

When you have audio files grouped in different folders, and you want to listen to those in a particular folder immediately, use this feature. After the last audio file in that folder has been played back, those from the next folder will be played next.

#### To select a folder

Press the Scroller.
 The Main Menu similar to Figure 4-5 appears.

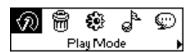

Figure 4-5

- Scroll Select the Skip Folder icon (Figure 4-6). The Skip Folder icon papears on the screen.
- 3. Scroll to the folder that you want to select.

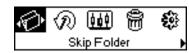

Figure 4-6

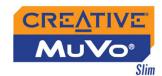

# Changing Play Modes

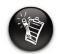

Only one play mode can be enabled at a time.

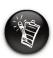

Play modes are available in Music and Recordings mode, and during music, voice or FM radio playback. Your player has play modes that allow you to change how your tracks are played back. You can select the play modes during music, voice or FM radio playback, or when you are in **Music** or **Recordings** modes.

The following play modes are available:

- O A-B
- Repeat Track
- Repeat All
- O Repeat Folder (available in Music mode only)
- Track Once
- Shuffle Repeat
- Shuffle Once
- Shuffle Folder (available in Music mode only)
- Normal

Play modes are disabled by enabling the "Normal" mode as described in "Playing all tracks" on page 4-9.

#### Repeating music

You can choose to repeat a track, folder, all tracks or a portion of a track.

1. Press the Scroller.

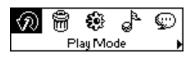

Figure 4-7

Scroll Select the Play Mode icon (Figure 4-7).
 A list appears (Figure 4-8).

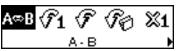

Figure 4-8

Using Your Player 4-5

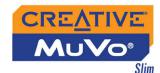

Depending on which mode you want, follow the corresponding step:

#### To repeat a portion of a track

A portion of a track

can only be repeated

once; marking a new

remove any markers

portion will automatically

in the track.

1. Scroll Select the **A-B** icon (Figure 4-9). The icon **\*\*B\*\*** appears on the screen.

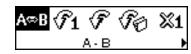

Figure 4-9

- 2. Press the Scroller to mark the begining of the portion you wish to repeat. The icon factorial appears on the screen.
- 3. Press the Scroller again to mark the end of the portion. The icon fine appears on the screen. The marked portion is played back repeatedly.
- 4. To resume normal playback, enable "Normal" mode as described in "Playing all tracks" on page 4-9.

#### To repeat a track in the Playing List

Scroll Select the **Repeat Track** icon (Figure 4-10).

The **Repeat Track** icon • 1 appears on the screen and the track is repeated continuously until you stop it or skip to another folder.

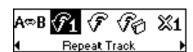

Figure 4-10

#### To repeat all tracks

Scroll Select the **Repeat All** icon (Figure 4-11).

The **Repeat All** icon → appears on the screen and all tracks are repeated continuously until you stop them.

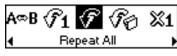

Figure 4-11

Using Your Player 4-6

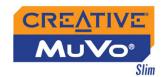

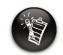

Repeat Folder mode is only available in Music mode.

#### To repeat a folder

Scroll Select the **Repeat Folder** icon (Figure 4-12).

The **Repeat Folder** icon →□ appears on the screen and tracks in the current folder are repeated continuously until you stop them or skip to another folder.

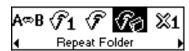

Figure 4-12

# Playing a track once

When the Track Once play mode is enabled, playback stops once the current track ends.

- 1. Press the Scroller.
- Scroll Select the **Play Mode** icon (Figure 4-13).

A list appears (Figure 4-14).

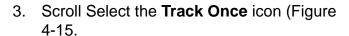

The **Track Once** icon **x1** appears on the screen. Playback stops once the track ends.

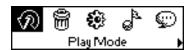

Figure 4-13

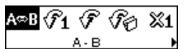

Figure 4-14

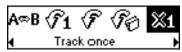

Figure 4-15

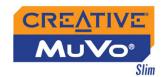

#### Shuffling music

You can choose to randomly play tracks.

- Press the Scroller.
- Scroll Select the Play Mode icon (Figure 4-16).

A list appears (Figure 4-17).

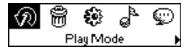

Figure 4-16

Depending on the mode you want, follow the corresponding step:

#### To randomly repeat all tracks continuously

Scroll Select the **Shuffle Repeat** icon (Figure 4-18).

The **Shuffle Repeat** icon papears on the screen and tracks are selected at random and played back continuously until you stop playback.

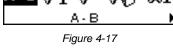

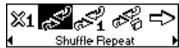

Figure 4-18

#### To randomly play all tracks once

Scroll Select the **Shuffle Once** icon (Figure 4-19).

The **Shuffle Once** icon to appears on the screen and a track is selected at random and played back. Playback stops once all the tracks in your player are played back once.

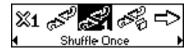

Figure 4-19

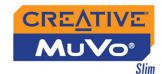

#### To randomly play all tracks in a folder once

Scroll Select the **Shuffle Folder** icon (Figure 4-20).

The **Shuffle Folder** icon papears on the screen and all tracks in the folder are selected at random and played back. Playback stops once all the tracks in the folder are played back once.

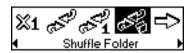

Figure 4-20

#### Playing all tracks

When the Normal mode is enabled, all tracks are played back once, in the order that they appear in the play list.

- 1. Press the Scroller.
- Scroll Select the **Play Mode** icon (Figure 4-21).
   A list appears (Figure 4-22).
- 3. Scroll Select the **Normal** icon (Figure 4-23).
  - All tracks play back normally.

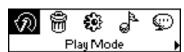

Figure 4-21

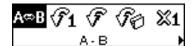

Figure 4-22

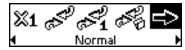

Figure 4-23

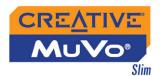

# Listening to FM Radio

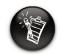

If there are no saved preset channels in your player, the "No preset found" message will appear on the screen.

With MuVo Slim, you can listen to your favorite radio station. Your player can automatically scan for stations available in your region, and store the stations as presets for you. In FM Radio mode, your player will display the current radio channel and its preset number.

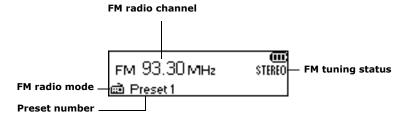

Figure 4-24

#### To change the FM region

Perform these steps first when scanning for stations for the first time.

Press the Scroller.
 The Main Menu (Figure 4-25) appears.

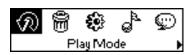

Figure 4-25

2. Scroll Select the **Settings** icon (Figure 4-26). A list appears.

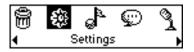

Figure 4-26

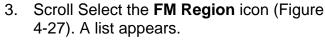

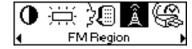

4. Scroll Select the region that you are in.

Figure 4-27

Using Your Player 4-10

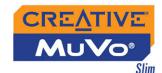

#### To perform an autoscan and autosave

- Press the Scroller. The Main Menu similar to Figure 4-28 appears.
- (Figure 4-30).
- Press the Scroller.

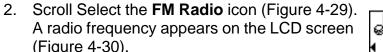

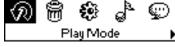

Figure 4-28

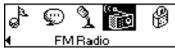

Figure 4-29

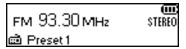

Figure 4-30

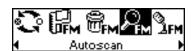

Figure 4-31

4. Scroll Select the **Autoscan** icon (Figure 4-31). The player will scan and store channels it detects. At the end of the autoscan, it will play the first channel.

#### To select a channel

- Press the Scroller. The Main Menu similar to Figure 4-32 appears.
- 2. Scroll Select the **FM Radio** icon (Figure 4-33). A radio frequency appears on the LCD screen (Figure 4-34).

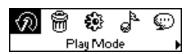

Figure 4-32

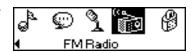

Figure 4-33

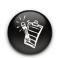

If you do not see a preset channel, press the Play/Pause button.

Using Your Player 4-11

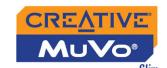

Turn the Scroller to select the preset channel you want.

#### To manually scan an FM radio channel

- Press the Scroller.
   The Main Menu similar to Figure 4-35 appears.
- 2. Scroll Select the **FM Radio** icon (Figure 4-36). A radio frequency appears on the LCD screen (Figure 4-37).
- 3. If you see a preset channel, press the **Play/ Pause** button to switch to Manual Scan view. The preset channel disappears.
- Turn the Scroller towards the right 
  → to increase the frequency or towards the left 
  to decrease the frequency.
- 5. To scan for a channel, move the Scroller towards the right or left, and hold for one second.
- 6. Press the Scroller.
- 7. Scroll Select the **Save Preset** icon (Figure 4-38).

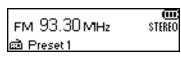

Figure 4-34

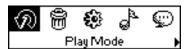

Figure 4-35

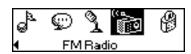

Figure 4-36

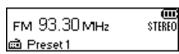

Figure 4-37

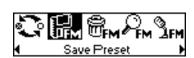

Figure 4-38

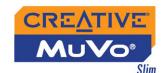

- 8. Turn the Scroller to select the preset number you want. Your channel is stored and appears at the bottom-left corner of your screen.
- 9. Repeat steps 2 to 6 to store another channel.

#### To delete a channel

- Press the Scroller.
   The Main Menu similar to Figure 4-39 appears.
  - Play Mode
    Figure 4-39

    Radio icon (Figure 4-40)
- 2. Scroll Select the **FM Radio** icon (Figure 4-40). A radio frequency appears on the LCD screen (Figure 4-41).

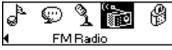

Figure 4-40

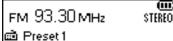

Figure 4-41

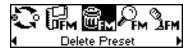

Figure 4-42

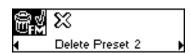

Figure 4-43

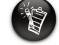

If you do not see a preset channel, press the Play/Pause button.

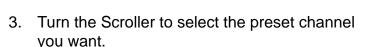

4. Press the Scroller.

- Scroll Select the **Delete Preset** icon (Figure 4-42).
- Scroll Select the **Delete Preset x** icon (Figure 4-43). The preset channel is deleted and your MuVo Slim plays the next available preset channel.

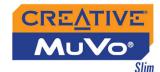

#### To switch to FM Preset view or Manual Scan view

In FM Preset view, you can see the preset channels and scroll from one preset channel to another. If you need to fine-tune the radio channel, switch to Manual Scan view. The preset channel disappears in this view.

- Press the Scroller.
   The Main Menu similar to Figure 4-44 appears.
- 2. Scroll Select the **FM Radio** icon (Figure 4-45). A radio frequency appears on the LCD screen (Figure 4-46).
- Press the Scroller.
- 4. Scroll Select the **Scroller mode** icon (Figure 4-47) to switch to the different views. Alternatively, you can press the **Play/Pause** button to switch to the different views while playing a station.

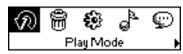

Figure 4-44

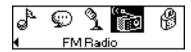

Figure 4-45

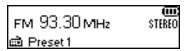

Figure 4-46

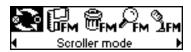

Figure 4-47

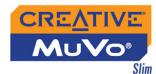

# Recording Audio

Another great MuVo Slim feature is its ability to record voice and FM radio. Recorded voice is encoded directly into IMA ADPCM (at 8 kHz, 4-bit, Mono) file format and recorded FM radio is encoded directly into IMA ADPCM (at 16 kHz, 4-bit, Stereo) file format.

When recording, note that the available recording time is determined by:

- available memory space in your player
- O battery power remaining in your player

#### **Recording Voice**

When recording voice, you will see one bar showing you the time available for recording, and another showing you the elapsed recording time. Also the microphone icon appears in the bottom-left corner of the LCD screen.

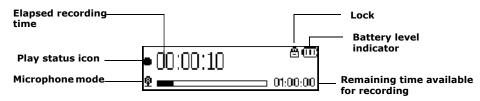

Figure 4-48

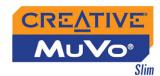

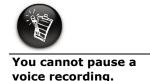

#### To make a voice recording

Press the Scroller.
 The Main Menu similar to Figure 4-49 appears.

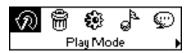

Figure 4-49

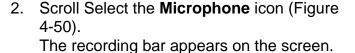

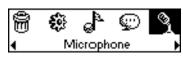

Figure 4-50

- 3. Press the **Play/Pause** button to start the recording.
- 4. Press the **Play/Pause** button again to end the recording. A name is automatically assigned to your recording and the file is saved in your player. The naming convention typically used is: **VOC [Current File Number]**.

# Recording FM Radio

When recording FM radio, you will see one bar showing you the time available for recording, and another showing you the elapsed recording time. Also the FM Radio icon appears in the bottom-left corner of the LCD screen.

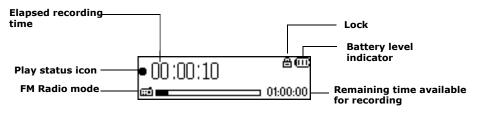

Figure 4-51

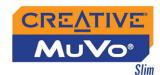

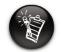

You cannot pause an FM radio recording.

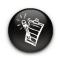

If you do not see a preset channel, press the Play/Pause button.

#### To make an FM radio recording

- Press the Scroller. The Main Menu similar to Figure 4-52 appears.
- 2. Scroll Select the **FM Radio** icon (Figure 4-53). A radio frequency appears on the LCD screen (Figure 4-54).
- 3. Turn the Scroller to select the preset channel you want.
- Press the Scroller.
- 5. Scroll Select the **FM Recording** icon (Figure 4-55). A recording bar appears on the LCD screen and recording starts.
- 6. Press the Play/Pause button to end the recording. A name is automatically assigned to your FM radio recording and the file is saved in your player. The naming convention typically used is: FM [Current File Number].

To play voice and FM Radio tracks that you have recorded on your player, see "Playing Recordings" on page 4-18.

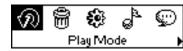

Figure 4-52

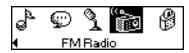

Figure 4-53

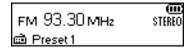

Figure 4-54

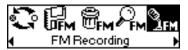

Figure 4-55

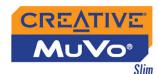

# Playing Recordings

It is simple to play back the voice and FM Radio tracks you have recorded. In Recordings mode, your player will display the elapsed time, track number and file name of the recorded track.

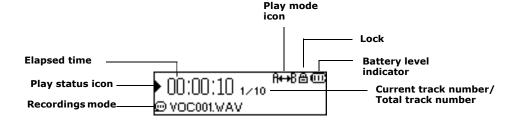

Figure 4-56

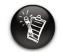

A recorded voice file starts with "VOC" and an FM radio file starts with "FM".

#### To play a recording

- Press the Scroller.
   The Main Menu similar to Figure 4-57 appears.
- Scroll Select the **Recordings** icon (Figure 4-58).
- 3. Scroll Select a recording you want to listen to. The track is played back automatically.

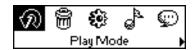

Figure 4-57

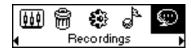

Figure 4-58

To delete a recording, see "Deleting Audio Files" on page 4-21.

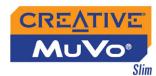

#### **EQ Settings**

# Enhancing Your Music

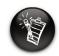

EQ settings is only available in Music mode.

Your player allows you to enhance your listening experience with EQ settings. The EQ settings available in your player include:

- Rock
- O Pop
- Classical
- Jazz
- Custom EQ
- Normal

You can use EQ settings with your currently playing audio. This simple process is described in the following instructions.

Press the Scroller.
 The Main Menu (Figure 4-59) appears.

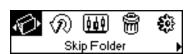

Figure 4-59

2. Scroll Select the **EQ** icon (Figure 4-60).

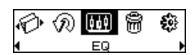

Figure 4-60

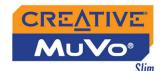

Depending on which EQ setting you want, follow the corresponding step:

#### To select Rock, Pop, Classical, Jazz or Normal

Scroll Select the EQ setting you want. The selected **EQ** icon appears on the screen.

#### To define your own EQ settings

 Scroll Select the Custom EQ icon (Figure 4-61).
 The Custom EQ screen (Figure 4-62) appears.

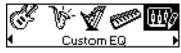

Figure 4-61

 Five vertical control levers will appear in the display. Each lever represents successively higher frequencies that can be controlled. 62 Hz controls bass frequency, 250 Hz adjusts the low mid-range frequency, 1 kHz adjusts the mid-range frequency, 4 kHz adjusts the upper mid-range frequency and 16 kHz adjusts the treble frequency.

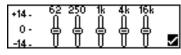

Figure 4-62

- Scroll Select each vertical control level. Use the Scroller to move the control knob up or down to vary the amount of boost or reduction in the selected frequency range.
- Scroll Select the check mark to exit the Custom EQ screen.

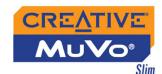

# Deleting Audio Files

This action permanently deletes tracks or recordings from your player.

#### To delete an audio file

Press the Scroller.
 The Main Menu similar to Figure 4-63 appears.

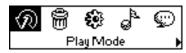

Figure 4-63

- 2. Scroll Select the **Music** icon or **Recordings** icon ...
- 3. In **Music** or **Recordings** mode, go to the track, VOC or FM file that you want to delete.
- 4. Press the Scroller.
- Scroll Select the **Delete** icon (Figure 4-64). A list appears.

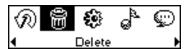

Figure 4-64

6. Scroll Select the **Confirm Delete** icon (Figure 4-65). The track, VOC or FM file is permanently deleted from your player.

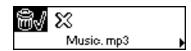

Figure 4-65

#### User Preferences

Your player offers many configuration options. You can

- specify contrast settings
- O change the LCD screen's backlight duration
- select the default language
- select the FM region
- O specify how long the player remains inactive before it automatically shuts down
- access the information screen

Using Your Player 4-21

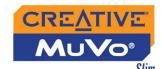

Press the Scroller.
 The Main Menu similar to Figure 4-66 appears.

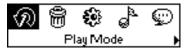

Figure 4-66

2. Scroll Select the **Settings** icon (Figure 4-67). A list appears (Figure 4-68).

Depending on which configuration option you want, follow the corresponding step:

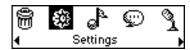

Figure 4-67

#### To set the contrast level for your player's screen

Scroll Select the Contrast icon (Figure 4-68).
 The Contrast screen (Figure 4-69) appears.

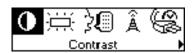

Figure 4-68

 Use the Scroller to increase or decrease the LCD contrast. The lower the number, the lower the LCD contrast.

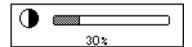

Figure 4-69

#### To adjust the screen backlight duration

- 1. Scroll Select the **Backlight** icon (Figure 4-70).
- 2. Scroll Select to select the backlight duration, or to disable the backlight entirely. A lower number setting conserves battery power for longer playback time.

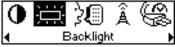

Figure 4-70

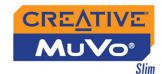

#### To change the default language

- 1. Scroll Select the **Language** icon (Figure 4-71).
- 2. Scroll Select the language that you want.

#### To change the FM region

- Scroll Select the FM Region icon (Figure 4-72). A list appears.
- 2. Scroll Select the region that you are in.

# To specify how long the player remains inactive before it automatically shuts down

- Scroll Select the **Idle Shutdown** icon (Figure 4-73).
- 2. Scroll Select the duration you want the player to wait for before automatically shutting down.

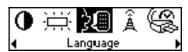

Figure 4-71

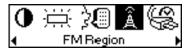

Figure 4-72

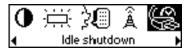

Figure 4-73

To view the player's firmware version, the total amount of space and the amount of free space in your player for storing music or data, and the number of tracks

- Scroll Select the **Information** icon (Figure 4-74).
- 2. Scroll Select the information you want to see.

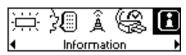

Figure 4-74

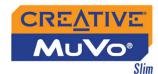

# Locking and Unlocking Your Player

Locking your MuVo Slim will disable all buttons on the player. This feature is useful when you do not want any buttons (for example, **Pause**) pressed accidentally.

If you press a button while the player is locked, a menu appears for you to unlock the player. This menu disappears if you do not use the Scroller to make a selection after five seconds.

#### To lock your player

- Press the Scroller.
   The Main Menu (Figure 4-75) appears.
- Scroll Select the Lock icon (Figure 4-76).
   The player is locked. The Lock icon 

   appears at the top of the LCD screen.

#### To unlock your player

- 1. Press any button. A menu appears (Figure 4-77).
- Scroll Select the **Unlock** icon. The player is unlocked.

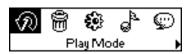

Figure 4-75

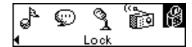

Figure 4-76

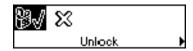

Figure 4-77

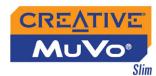

# Formatting your Player

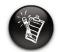

For Windows XP and Windows 2000, under the File Allocation Table (FAT) system option, you must select FAT, instead of FAT32, before formatting the player.

You may at times need to clear your player's memory during normal use. Use Windows Explorer to easily clear your player's memory for the efficient transfer, storage and playback of music files.

#### To clear your player's memory

- 1. Connect your MuVo Slim to your computer.
- 2. In Windows Explorer, select the drive your player is assigned to, for example, **Removable Disk (F:)** (replace **F:** with the drive letter of your player).
- 3. Right-click and select **Format**. The dialog box similar to Figure 4-78 appears.
- 4. Click the Start button.

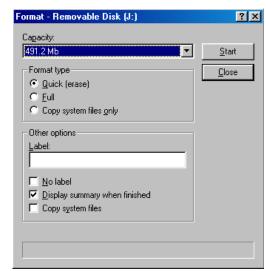

Figure 4-78

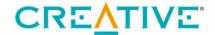

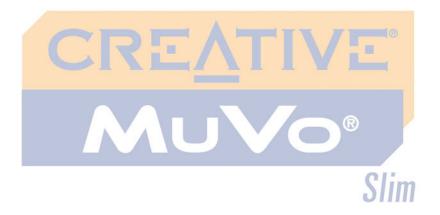

# A

## **Technical Specifications**

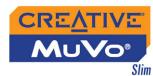

# **Technical Specifications**

Playback Formats

**Player** Size (W x H x D) ☐ MuVo Slim 128 MB: 55.0 mm (2.2") x 85.0 mm (3.3") x 7.0 mm (0.3") ☐ MuVo Slim 256 MB: 55.0 mm (2.2") x 85.0 mm (3.3") x 7.0 mm (0.3") ☐ MuVo Slim 512 MB: 55.0 mm (2.2") x 85.0 mm (3.3") x 8.0 mm (0.3") (0.3") MuVo Slim 1.0 GB: 55.0 mm (2.2") x 85.0 mm (3.3") x 8.0 mm ☐ 34 g (without battery) or 46 g (with Li-Ion battery) Weight Capacity ☐ (128 MB / 256 MB / 512 MB / 1.0 GB built-in flash memory) ☐ Li-Ion battery Battery type ☐ MP3 128 kbps, up to 17 hours of continuous playback on fully charged battery. **Battery Life** □ WMA 64 kbps, up to 15 hours of continuous playback on fully charged battery. The following may reduce the playback time: turning the scroller to move within a track or to select tracks during playback • using passive speakers or high-power headphones • setting long backlight timeout (more than 10 secs) playing back .WMA files with a high bitrate and/or heavy bass ☐ FM Radio, up to 18 hours of continuous reception on fully charged battery. Interface □ USB 2.0 (USB 1.1 compatible)

Technical Specifications A-1

☐ MP3 (at 8, 11.025, 12, 16, 22.05, 24, 32 and 44.1 kHz)

☐ WMA with Digital Rights Management (at 16, 22.05, 24, 32 and 44.1 kHz)

☐ WMA (at 16, 22.05, 24, 32 and 44.1 kHz)

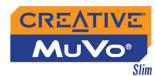

| Recording Formats                          | ☐ Voice: IMA ADPCM (at 8 kHz, 4-bit, Mono) ☐ FM Radio: IMA ADPCM (at 16 kHz, 4-bit, Stereo) |
|--------------------------------------------|---------------------------------------------------------------------------------------------|
| Signal to Noise<br>Ratio                   | □ >90 dB (Headphones)                                                                       |
| Channel<br>Separation                      | □ >60 dB (Headphones)                                                                       |
| Frequency<br>Response                      | □ 24 Hz~20000 Hz                                                                            |
| Harmonic<br>Distortion                     | □ <0.05%                                                                                    |
| Operating<br>Temperature                   | □ 0 to 45°C                                                                                 |
| Storage<br>Temperature                     | □ -20 to 60°C                                                                               |
| Operating System/<br>Firmware <sup>*</sup> | ☐ Upgradeable via Internet                                                                  |
| Headphone Out                              | $\square$ 3.5 mm (1/8") stereo minijack, 5~7 mW                                             |
|                                            |                                                                                             |

<sup>\*</sup> Firmware upgrades are available from www.creative.com

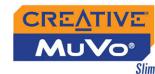

LCD

■ Monochrome

☐ Large 132 x 32 pixel

☐ Blue EL backlit display

**Battery Charging** 

☐ Via USB port

USB Travel Charger (available separately) □ 5 V DC 1.5A

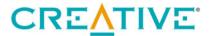

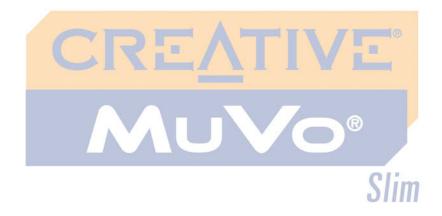

# On Screen Diagram and Icon Guide

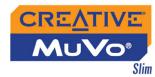

# On Screen Diagram and Icon Guide

# Information Diagrams

# Diagram O your player is connected to your computer. To use your player, disconnect it from your computer. O files are being transferred to your player. O battery is charging

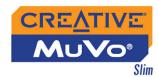

#### Playback Icons

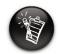

The following icons appear on the screen when the associated playback action is used.

| Icon            | Action/Meaning                           |
|-----------------|------------------------------------------|
|                 | O Play                                   |
| II              | <ul><li>Pause</li></ul>                  |
| I               | <ul> <li>Go to previous track</li> </ul> |
| ١               | <ul> <li>Go to next track</li> </ul>     |
| <b>44</b>       | O Move back                              |
| <b>&gt;&gt;</b> | Move ahead                               |
| •               | <ul><li>Record</li></ul>                 |
|                 | <ul><li>Stop</li></ul>                   |

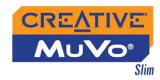

# Play Mode Icons

| Icon            | Action/Meaning                      |  |
|-----------------|-------------------------------------|--|
| A⊷B             | ○ А-В                               |  |
| €1              | Repeat Track                        |  |
| Ð               | O Repeat All                        |  |
| ₽₽              | Repeat Folder                       |  |
| Жı              | <ul> <li>Play Track Once</li> </ul> |  |
| 40              | <ul> <li>Shuffle Repeat</li> </ul>  |  |
| ¢₽1             | ○ Shuffle Once                      |  |
| <del>ረ</del> ቅቤ | <ul><li>Shuffle Folder</li></ul>    |  |

On Screen Diagram and Icon Guide B-3

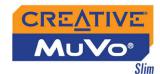

#### **Error Diagrams**

If an error occurs, you may see one of the following diagrams, indicating the general nature of the problem.

| Diagram                           | Likely Causes                                                                                                | Suggested Action                                                                                                    |
|-----------------------------------|----------------------------------------------------------------------------------------------------|----------------------------------------------------------------------------------------------------|
| Hardware error                    | <ul><li>physical defects</li><li>numerous high-<br/>impact shocks</li></ul>                                  | <ul><li>call Technical<br/>Support</li></ul>                                                                               |
| Firmware error                    | <ul> <li>unexpected power<br/>loss while saving<br/>settings</li> </ul>                                      | <ul> <li>download a newer firmware version</li> <li>reload firmware</li> <li>call Technical Support</li> </ul>             |
| Unrecoverable error               | <ul> <li>player is unable to<br/>perform the selected<br/>task (for example,<br/>deleting a file)</li> </ul> | <ul><li>clear your player's memory</li><li>call Technical Support</li></ul>                                                |
| Unsupported format VOC-000001.WAV | <ul><li>unsupported file format</li></ul>                                                                    | <ul> <li>check that the file<br/>you are trying to play<br/>back is a .WMA,<br/>.MP3 or recorded<br/>voice file</li> </ul> |

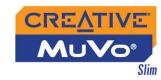

| Diagram           | Likely Causes                                                                  | Suggested Action                                                                                                    |
|-------------------|--------------------------------------------------------------------------------|----------------------------------------------------------------------------------------------------|
| File system error | <ul><li>corrupted audio file</li><li>unsupported file</li><li>system</li></ul> | <ul> <li>check that your recorded voice file is not corrupted</li> <li>clear your player's memory</li> <li>check that the file system you have selected during formatting is FAT only</li> </ul> |
| No free space     | o player's memory is full                                                      | <ul> <li>delete some files</li> </ul>                                                                                                    |
|                   | o battery is low                                                               | <ul> <li>you may need to<br/>charge the battery</li> </ul>                                                                                                    |
|                   | battery is too     depleted, player     cannot start up                        | <ul><li>charge the battery</li></ul>                                                                                                    |

On Screen Diagram and Icon Guide B-5

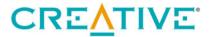

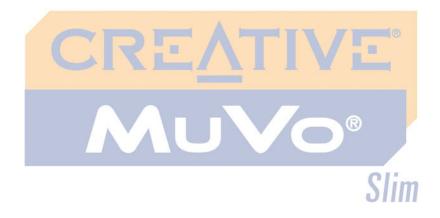

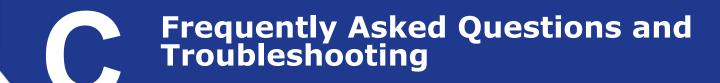

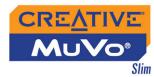

# FAQs and Troubleshooting

#### **AutoPlay**

## What do I do when the installation does not start automatically after the Installation CD is inserted?

The AutoPlay feature in your Windows system may not be enabled.

### To start the installation program through the My Computer shortcut menu

- 1. On your Windows desktop, double-click the **My Computer** icon.
- 2. Right-click the CD-ROM drive icon, and then click **AutoPlay**.
- 3. Follow the instructions on the screen.

#### To enable AutoPlay through Auto Insert Notification

- 4. Click Start →Settings →Control Panel.
- 5. Double-click the **System** icon. The **System Properties** dialog box appears.
- 6. Click the **Device Manager** tab and select your CD-ROM drive.
- 7. Click the **Properties** button.
- 8. Click the **Settings** tab, and then select **Auto Insert Notification**.
- 9. Click the **OK** button.

#### To start the installation program through Windows Explorer

- In Windows Explorer, search and locate the d:\ctrun folder (replace d:\with the drive letter of your CD-ROM/DVD-ROM drive).
- 2. Double-click the **ctrun.exe** file.

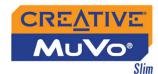

#### General

#### Where can I get official information on MP3 player products?

Visit Creative's web site at **www.creative.com** for updates and downloads relating to all Creative's MP3 players and accessories.

## Windows XP tells me that the software for the player is not certified. What do I do?

At the time of this product's release, Microsoft strongly encouraged companies to submit their hardware solutions for certification. If a hardware device driver is not submitted, or does not qualify, for Microsoft certification, a warning message similar to the one below appears.

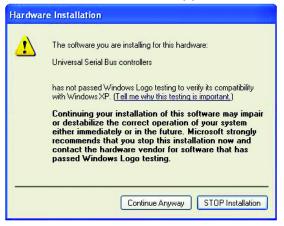

You may see this message when installing this driver or update. If you do, you may choose to click the **Continue Anyway** button. Creative has tested this driver or update on Windows XP, and it does not impair or destabilize your computer.

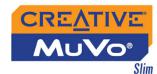

#### Usage

#### After playing a sequence of tracks, the player skips a track.

The player will only play valid formats (.MP3, .WMA, or .WAV recordings created on the player). Other types of files will be skipped.

#### Files/tracks are corrupted when transferred to the player.

Transfer may have been interrupted. Before disconnecting your player from your computer, stop your player first.

#### To stop your player in Windows 98 SE

In Windows Explorer, right-click the **Removable Disk** icon, click the **Eject** option, and disconnect your player when you are prompted to do so.

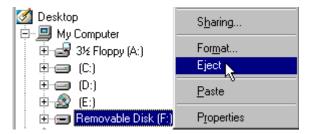

#### To stop your player in Windows XP, Windows Me or Windows 2000

Click the **Safely Remove Hardware** icon so on the Taskbar, click **Safely remove USB Mass Storage Device**, and disconnect your player when you are prompted to do so.

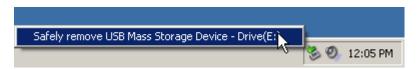

FAQs and Troubleshooting C-3

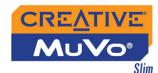

#### File transfers to the player are very slow (less than 100 kb/sec).

Try clearing your player's memory. For more information, refer to "Formatting your Player" on page 4-25.

Can I use the MuVo Slim for portable data storage? Yes, you can.

# I have to charge the battery quite often. Is there anything I can do to make it last longer?

Some operations consume more battery power:

- o a long backlight timeout setting. A shorter timeout conserves battery power.
- o a high contrast setting. Position the player so that you can read the display without using a high contrast setting.
- O too much use of the scroller to move within a track or to select tracks during playback.
- turning the player on/off too many times.
- O use of passive speakers or high-powered headphones.
- playback of .WMA files

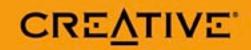

Free Manuals Download Website

http://myh66.com

http://usermanuals.us

http://www.somanuals.com

http://www.4manuals.cc

http://www.manual-lib.com

http://www.404manual.com

http://www.luxmanual.com

http://aubethermostatmanual.com

Golf course search by state

http://golfingnear.com

Email search by domain

http://emailbydomain.com

Auto manuals search

http://auto.somanuals.com

TV manuals search

http://tv.somanuals.com